## HOW TO APPLY (From i-Learn to Anna University)

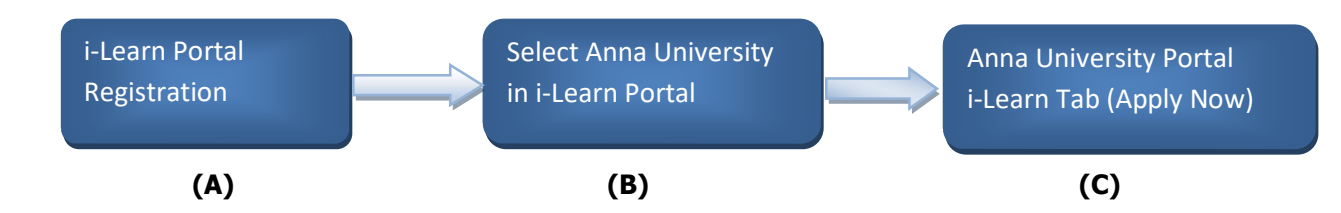

## A) i-Learn Registration:

- Step 1: Go to iLearn portal (ilearn.gov.in) Select -> login/register
- Step 2: Sign up for the first time using email address
- Step 3: Enter your Email address & click on send verification code.
- Step 4: You will receive your 6 digit verification code in your mail.
- Step 5: Enter the verification code & verify.
- Step 6: Create a password & confirm the same, and enter the Display Name
- Step 7: Under my profile page, enter your personal details

(First name, last name, mobile no., residing Country & learning center) & register yourself.

## B) Select Anna University in i-Learn portal:

- Step 8: Select Explore program menu
- Step 9: Browse by Degree type & select Masters then choose **Anna University** under upcoming courses.
	- (It automatically redirects to Anna University website)

## C) Application Registration:

Step 10: Click on Apply now in Anna University Portal (i-Learn Tab)

- Step 11: Enter Email id in the learners registration form, verify your details & click on Register.
- Step 12: You will get your login credentials and URL in your registered email address.
- Step 13: Click on to the URL & login with your credentials.
- Step 14: Click apply here, fill the application form & enter the details as per instructions.
- Step 15: Please check the file size before uploading the respective documents and **SAVE** the details.
- Step 16: You can verify application & then submit it. Once submitted you cannot make any changes in application.
- Step 17: Once your application is approved by MEA (Ministry of External Affairs) & Anna University your

Status will be updated on i-Learn portal.